北二、東二、西二印表機(SHARP MX-2010U\_A)描掃功能教學

一、放置掃描文件:欲描掃面向下

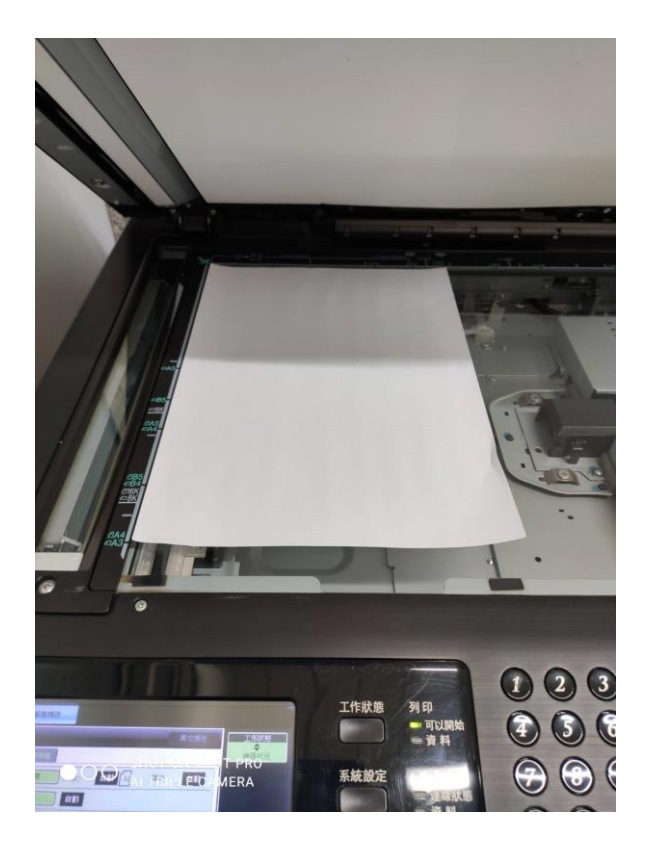

二、觸控螢幕上點選「影像傳送」功能中的「位址目錄」

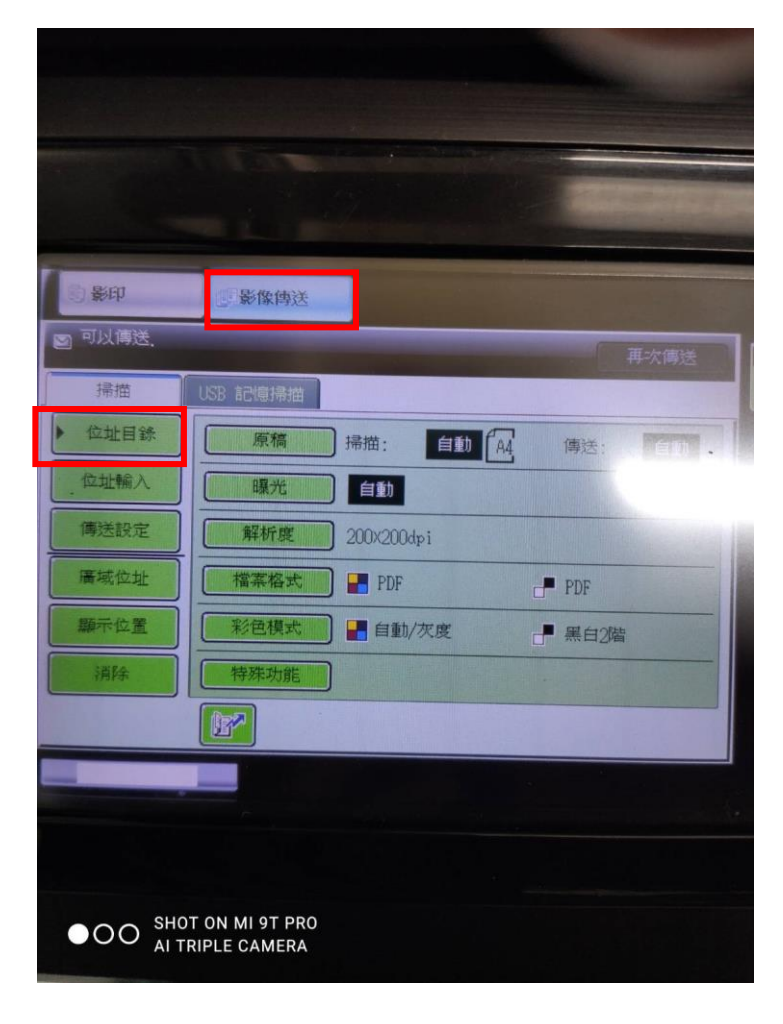

三、點選「條件設定」中的「掃描」(變黑色代表選取成功)

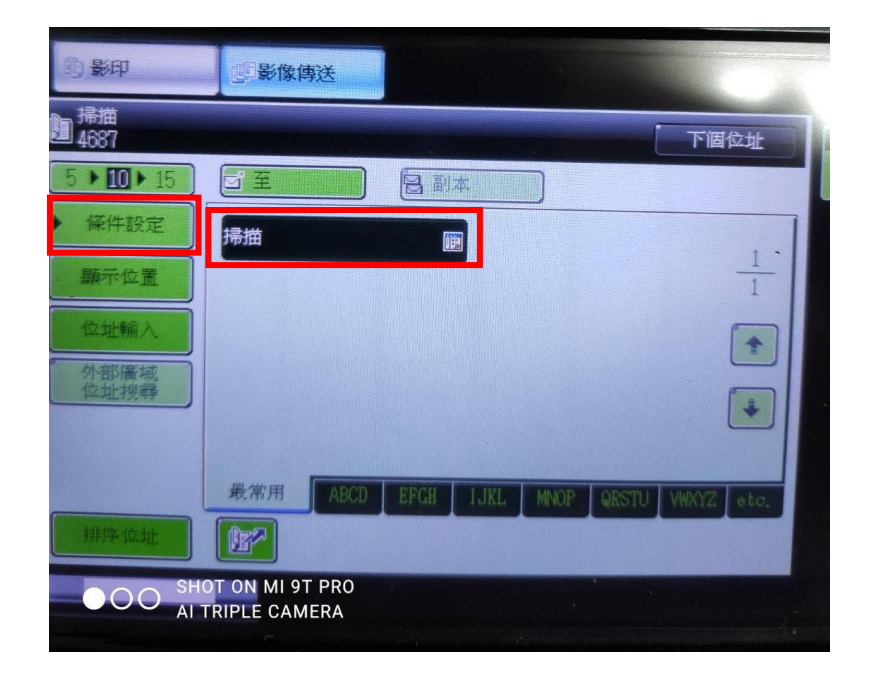

四、此時右方兩個啟動鈕會亮綠燈,代表可以開始掃描,上方是彩色掃描, 檔案較大,下方是單色掃描,檔案較小。

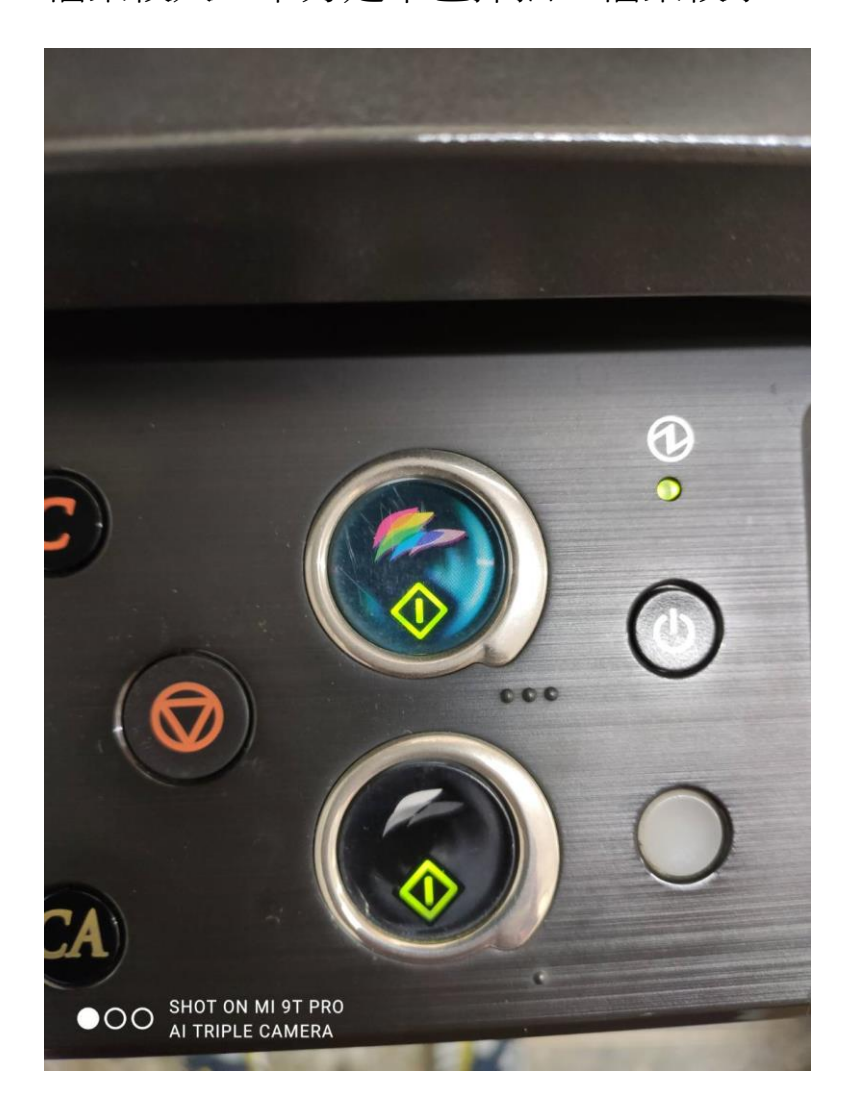

五、如果文件有多面,可連續掃描,掃描完成後按「讀取結束」

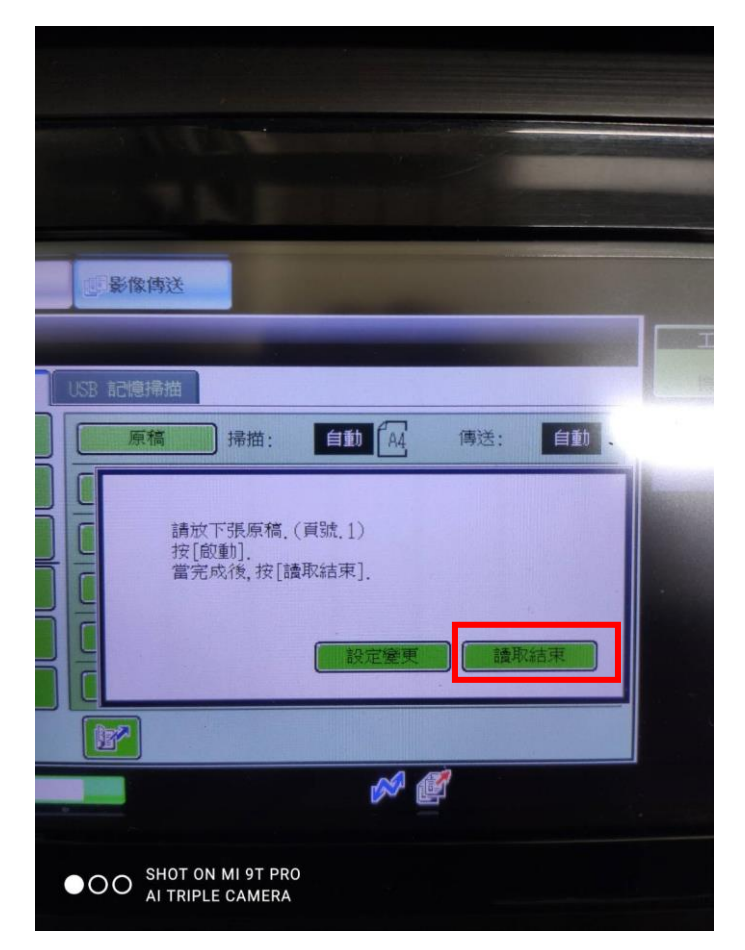

## 六、掃描檔案都是放置在離影印機最近的電腦中

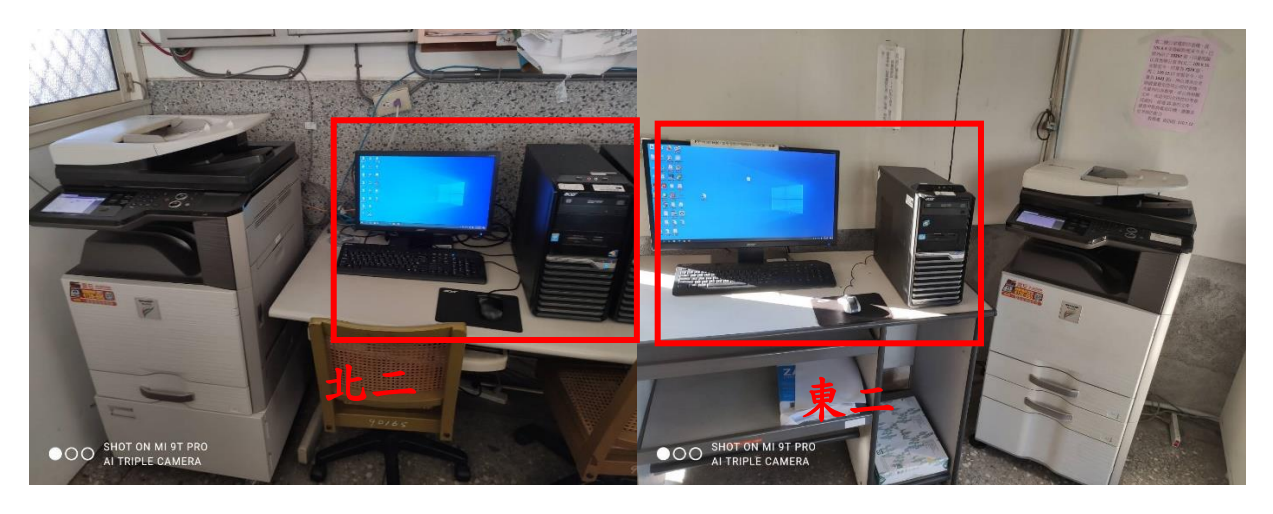

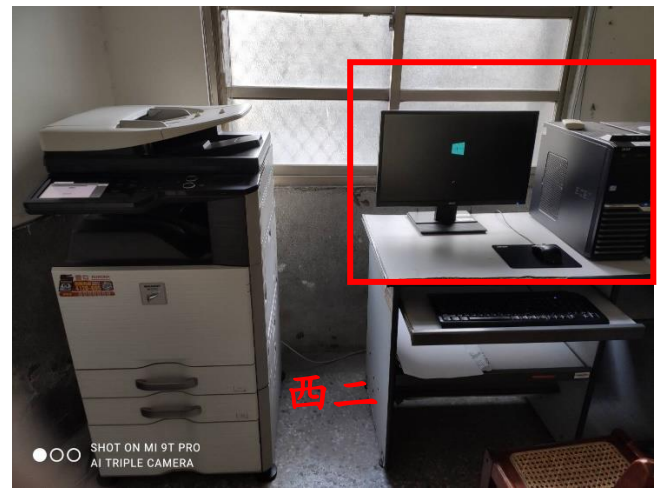

七、掃描檔案放置路徑,在電腦桌面上有個「掃描」的捷徑資料夾

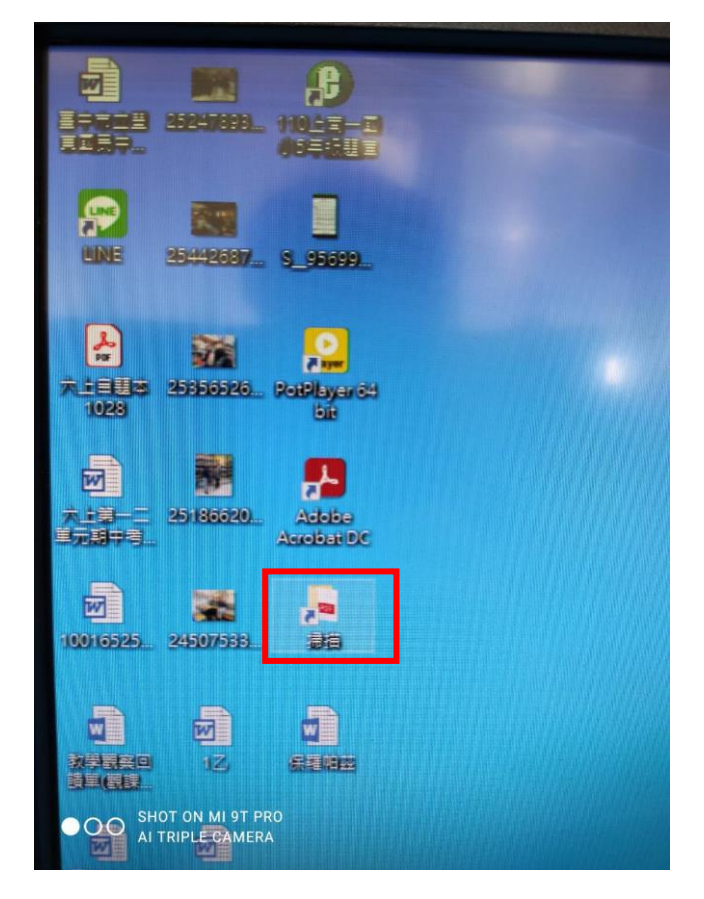

八、找檔案時,可參考修改日期(即為掃描時間)。檔案拷貝到自己的隨身碟 後,記得刪除電腦資料中的掃描檔,尤其是有個資的資料,避免造成資安疑 慮。

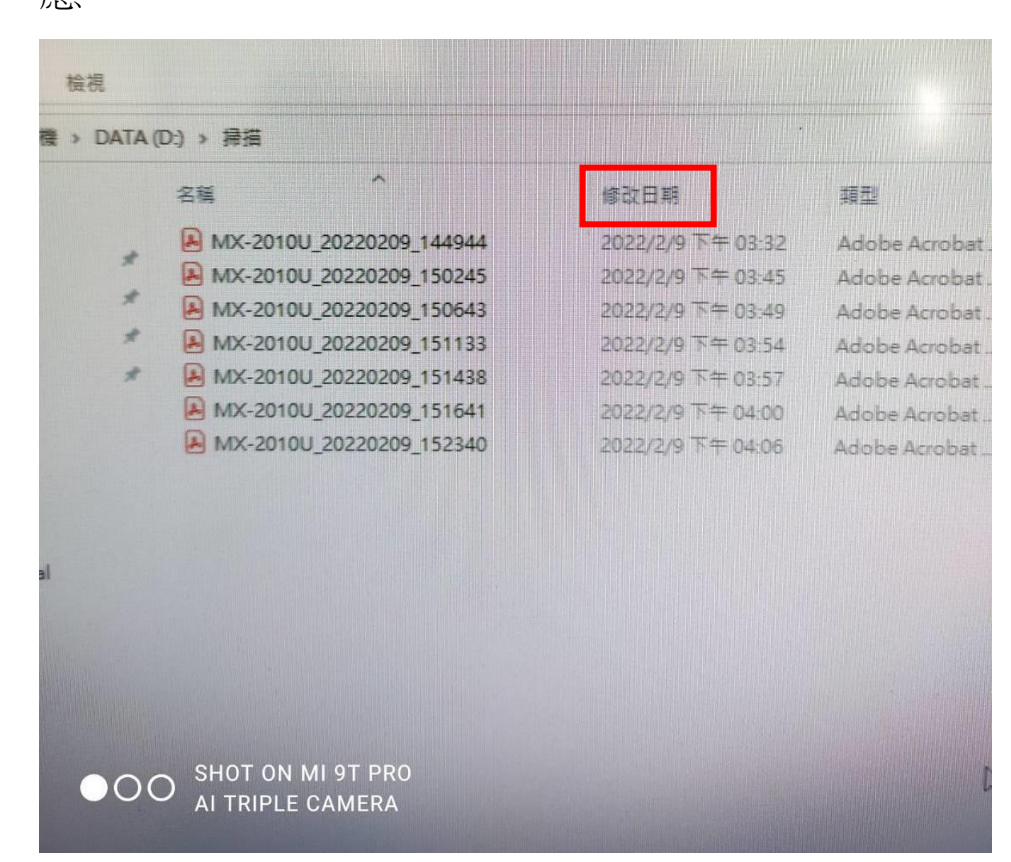